# 最新情

# **Google Apps**

2016年4月

<span id="page-0-0"></span>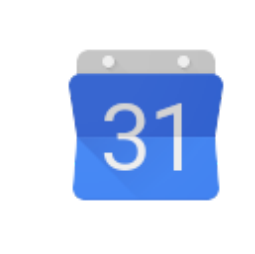

### 注目の機能**:** 外出先でも会議の時間を探せる機能 (**Android** 版 **Google** カレンダー) Android 版 Google [カレンダーの「時間を探す」機能で効率よく会議をスケ](#page-1-0)

[ジューリング](#page-1-0)

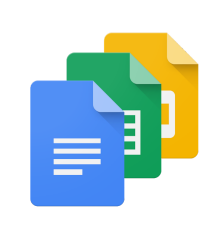

### 共同作業を効率的に Google Chrome の Google [ドライブ通知を使用して迅速に応答する](#page-2-0)

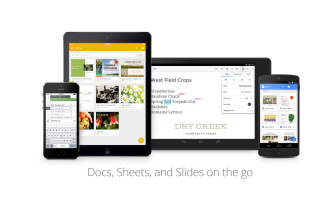

### 場所を選ばず作業できる

iPhone や iPad で Google [ドキュメントをすばやくスクロール](#page-3-0) Android 版および iPhone 版 Google [カレンダーにゴール機能を実装](#page-3-1) Android 版 Google ドライブのインライン [アップロードを使ってフォ](#page-4-0) [ルダに直接アップロードする](#page-4-0) Android 端末の Google [スプレッドシートにおけるグラフ操作性の向上](#page-5-0) Android 版 Gmail アプリで Microsoft Exchange® [への対応を開始](#page-5-1)

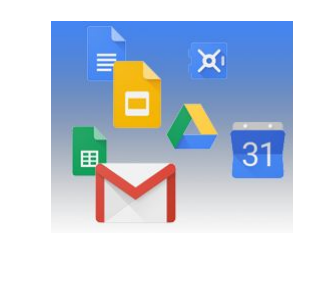

### シンプルに利用可能

ウェブ版 Google [カレンダーのリマインダー](#page-6-0) Google ドライブ [プラグイン](#page-7-0) for Microsoft® Office を更新: Outlook をサポー [ト](#page-7-0) Mac / Windows 版 Google [ドライブに必要なサブフォルダだけを同期するな](#page-9-0) [どの機能を追加](#page-9-0) オフラインでアクセスしたい Google [ドキュメント、スプレッドシート、ス](#page-10-0) <u>[ライドが選択可能に](#page-10-0)</u> 数式バーのサイズ変更で Google [スプレッドシートの表示や入力が快適に](#page-11-0)

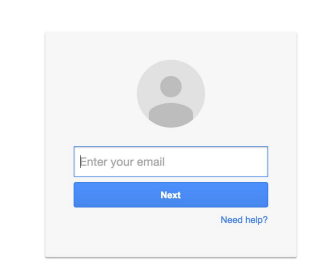

### ビジネス対応

教育機関や組織がもっと YouTube [を管理できるようになりました](#page-12-0)

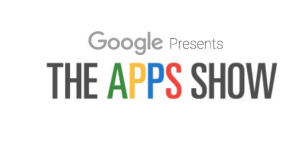

### **Google Apps** についてのその他のお知らせ

Google for Work Connect (GWC): Google Apps [管理者のコミュニティ](#page-14-0) *[YouTube](#page-14-1)* の The Apps [Show](#page-14-1) *Google Apps* [管理者向けの最新情報](#page-15-0)[についての動画](#page-15-0)

より良いニュースレターをお届けできるよう、[ご意見](https://docs.google.com/a/google.com/forms/d/19AJmnJuG_JWdOTSf0B_kL1DFemE8bbkJbZ42Iz6uDx0/viewform)をお聞かせください。

*-Google Apps* チーム *2016* 年 *5* 月 *2* 日

### 注目の機能: 外出先からでも会議のため の「時間を探す」機能を追加(Android 版 Google カレンダー)

<span id="page-1-0"></span>Android 版 Google カレンダーの「時間を探す」機能で効率よく会議をスケ ジューリング

リリース日: <sup>2016</sup> <sup>年</sup> <sup>4</sup> <sup>月</sup> <sup>27</sup> <sup>日</sup> 組織で共有 - [トップへ戻る](#page-0-0) [-](#page-0-0)

最新情報: スマートフォンの登場により、時間や場所を問わず高い生産性を実現できるようになりました。 会議の議事録を見たり、電話会議に参加したり、メールを送るといった作業は、今やオフィスのデスクから 離れた場所でも簡単に行うことができます。しかしながら、会議をスケジュールするためには、パソコンを 開き参加者全員の予定を確認して空き時間を見つけ出す必要があるため、外出先で行うのは依然として困難 でした。

そこでこのたび、企業および教育機関向けの Google Apps の Android 版 Google カレンダー アプリに、会議 のための空き時間を見つける [時間を探す] 機能が追加されました。

下図のように、1 タップで参加者全員のタイムゾーンや勤務時間を考慮した空き時間が提示されます。万が 一全員の空き時間が一致しない場合は、どの予定を変更するのが最も容易かをカレンダーが判断します。な お、[本機能を利用するに](https://support.google.com/calendar/answer/37161?hl=ja)は、組織内で同僚とカレンダーを共有する設定にしておくことをおすすめします。

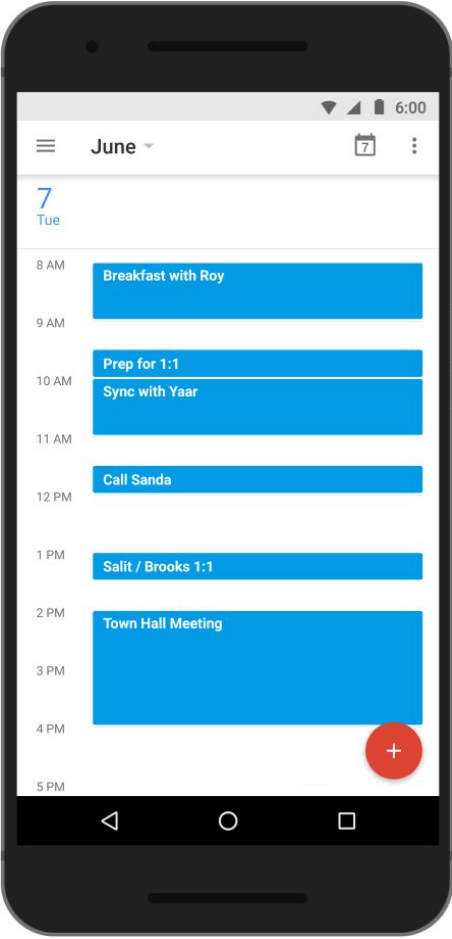

上図のように、「時間を探す」機能によって提示された候補のいずれかをタップして選択すると、参加者全 員のスケジュールが一覧できます。また、ある特定の人のカレンダーを操作する権限を持っている場合は、 代理で会議を設定することも可能です。

Android 版 Google [カレンダーを](https://play.google.com/store/apps/details?id=com.google.android.calendar&hl=ja)ダウンロードして、外出先での会議の設定を簡単にしませんか?なお、本 機能は iPhone 向け Google カレンダー アプリにも、今後追加される予定です。

詳しくは、[ヘルプセンター](https://support.google.com/calendar/answer/37161?hl=ja)をご覧ください。

### 共同作業を効率的に

### <span id="page-2-0"></span>Google Chrome の Google ドライブ通知を使用して迅速に応答する

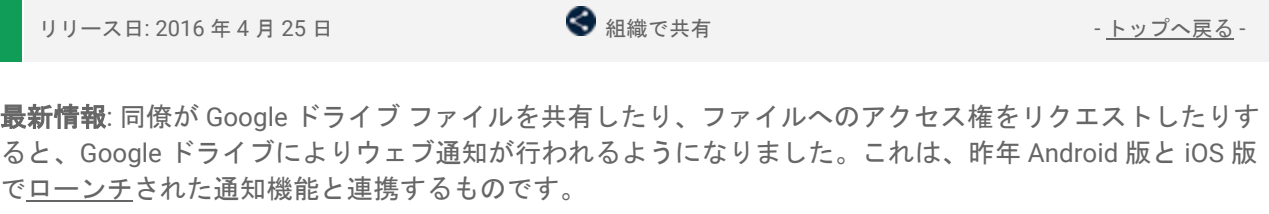

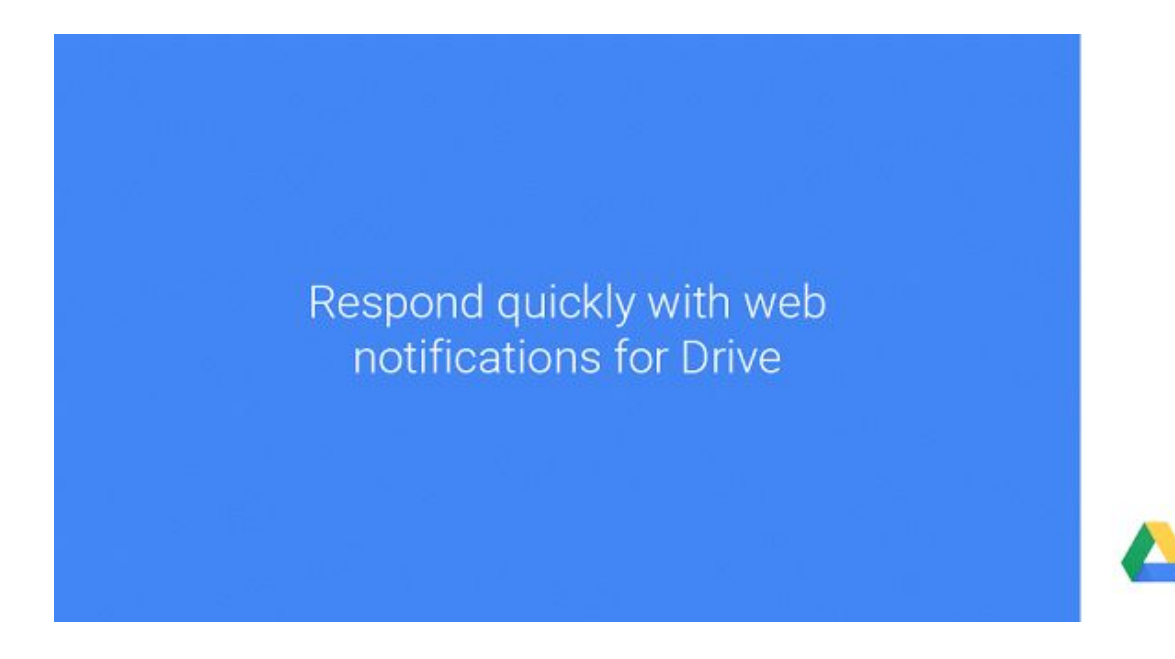

以下にご注意ください。

- ユーザーが通知の受け取りに同意している必要があります
- 本機能は、Google Chrome ブラウザの使用時のみ有効になります
- ユーザーは、端末ごとに通知を受け取るかをどうかを制御できます

ユーザーにこれらの通知機能を周知するため、Google ドライブのドキュメント一覧の左下に、本機能を有 効にするためのリンクと機能の概要が表示されます。

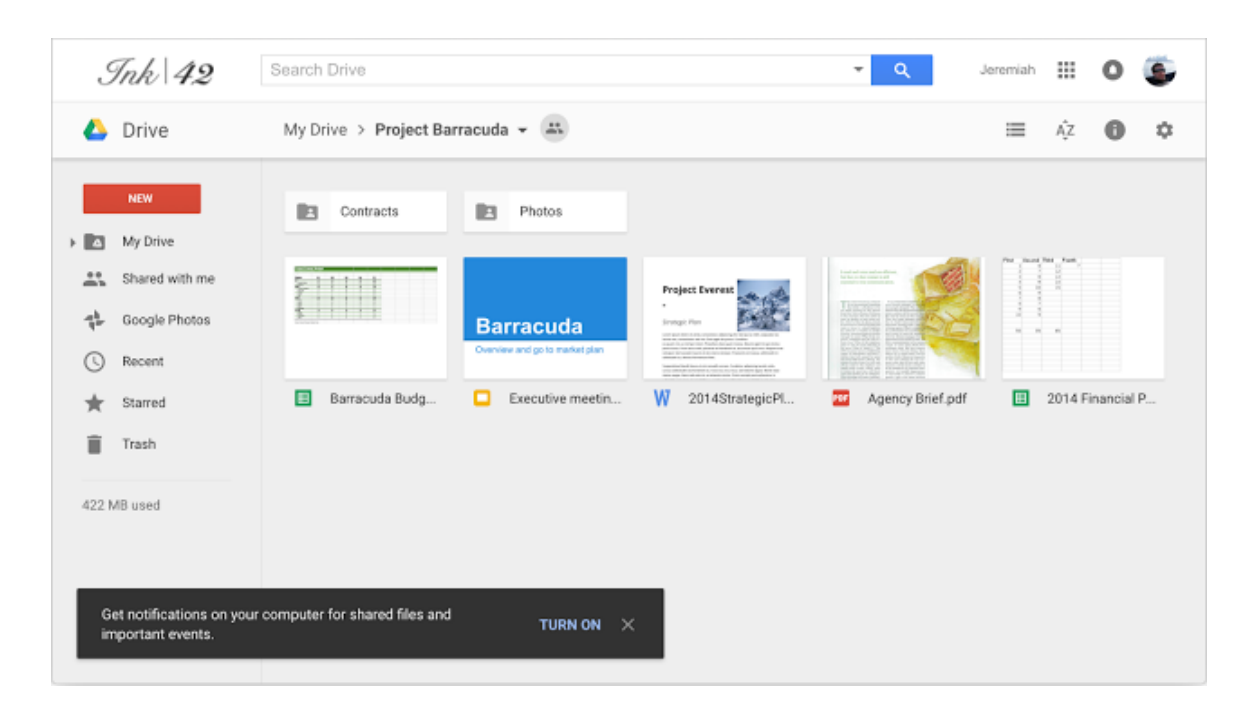

通知機能について詳しくは、[ヘルプセンター](https://support.google.com/drive/answer/6318501?hl=ja)をご覧ください。

### 場所を選ばず作業できる

#### <span id="page-3-0"></span>iPhone や iPad で Google ドキュメントをすばやくスクロール

リリース日: 2016 年 4 月 6 日 組織で共有 - [トップへ戻る](#page-0-0) [-](#page-0-0) 最新情報: 3 月に Android 搭載のスマートフォンや mission to the moon. In January タブレットで Google ドキュメント ファイルを迅速 Armstrong, Edwin "Buzz" Aldrin かつ簡単にスクロールできる機能[をローンチしま](http://googleappsupdates.blogspot.com/2016/03/navigate-documents-quickly-and-easily.html) Collins are named as the crow. Apollo 11 [した。](http://googleappsupdates.blogspot.com/2016/03/navigate-documents-quickly-and-easily.html) flight. Summary Each crewman of Apollo 11 hm 使い方: このたびのローンチでは、同じ機能が iOS spaceflight before this mission<br>the second all-veteran crown 端末にも追加されました。現在は、iPhone や iPad the second all-veteran cre Apollo 10) in human spaces 上で Google ドキュメントをスクロールし始める と、小さなナビゲーション ハンドルが画面脇に自動 的に表示されます。ハンドルをタップすると自身で Neil Armstrong The Crew 作成した見出しもしくは、手動で作成していない場 Born August 5, 1930, in 合は、自動的に検出された見出しが表示されます。 ÷ Armstrong designs mo **Neil Armstrong** これにより上下にスワイプせずに、セクション間を gets his pilot's license t 迅速に移動することができるようになります。 license. Armstrong's fir Mission Highlights almost his last! In 1966, Am swift recovery from a near-disThe Launch 木機能の使用方法については、[ヘルプセンター](https://support.google.com/docs/answer/6367684?hl=ja)をご spacecraft in Earth orbit. The 覧ください。また、*Google* [ドキュメント](https://itunes.apple.com/jp/app/google-docs/id842842640?mt=8) アプリは down safely. He was ApolloMoon Landing *App Store* [からダウンロード可能で](https://itunes.apple.com/jp/app/google-docs/id842842640?mt=8)す。 Commander. All Apollo Lunar I...<br>A participant in the U.S. All Apollo Lunar I... A participant in the U.S. Air Form<br>Space Soonest and X-20 Dynas<br>spaceflight programs. Armstr spaceflight programs, Armstr NASA Astronaut Corps in 1982 first space flight as command in March 1966, becoming NAS

#### <span id="page-3-1"></span>Android 版および iPhone 版 Google カレンダーにゴール機能を実装

リリース日: 2016 年 4 月 13 日 組織で共有 - [トップへ戻る](#page-0-0) [-](#page-0-0)

最新情報: カレンダーを開発した最大の目的は、ユーザーが最大限に時間を有効活用できるようにすること です。それを実現すべく、このたびのローンチでは、ユーザーが個人的な活動に時間を割くことができるよ うに Android 版と iOS 版の Google カレンダーに [ゴール] と呼ばれる新しい機能を実装しました。この機能 を使用すると、ユーザーはゴールを追加できるようになります。カレンダーで空き時間がわかるため、ゴー ルに集中できるようになると いうものです。

#### ゴールの設定は簡単

たとえば、「もっとトレーニングをする」といったゴールを設定するとしましょう。その場合、いくつかの 質問([頻度]、[都合の良い時間] など)に答えるだけで、ゴールの設定は完了です。そこからカレンダーが ユーザーの予定を確認し、ゴール達成のため最も良い時間帯を見つけ、予定を入れてくれます。Google カレ ンダーで作成されたゴールは、デフォルトのカレンダー設定と同じプライバシー設定になります。

#### 忙しい生活に合わせて調整

ゴールを達成するのは簡単なことではありません。 予想外の出来事が発生した場合は特に難しくなりま す。ですがカレンダーを使用すれば、さまざまな点 を考慮して自動的に調整してくれます。たとえば ユーザーが別の予定を追加し、それがゴールと重複 している場合、カレンダーが予定を自動的に組み直 します。ゴールは自由に延期することができ、新し い予定に沿ってカレンダーが適宜時間を作ってくれ ます。

ゴールが延期されたり編集されたりすると、カレン ダーは今後より良い時間を選択するようになり、最 終的にはこれまでよりもうまくスケジュール設定す るようになります。

注: 現在のところゴールから作成された予定は、端 末に同期される予備のカレンダーやその他の個人カ レンダーを考慮していません。

詳しくは、[ヘルプセンター](https://support.google.com/calendar/answer/6334090?hl=ja)をご覧ください。*[Android](https://play.google.com/store/apps/details?id=com.google.android.calendar&hl=ja)* [版](https://play.google.com/store/apps/details?id=com.google.android.calendar&hl=ja)または *[iPhone](https://itunes.apple.com/jp/app/google-calendar/id909319292)* 版の *Google* カレンダー アプリをダ ウンロードしてご利用ください。

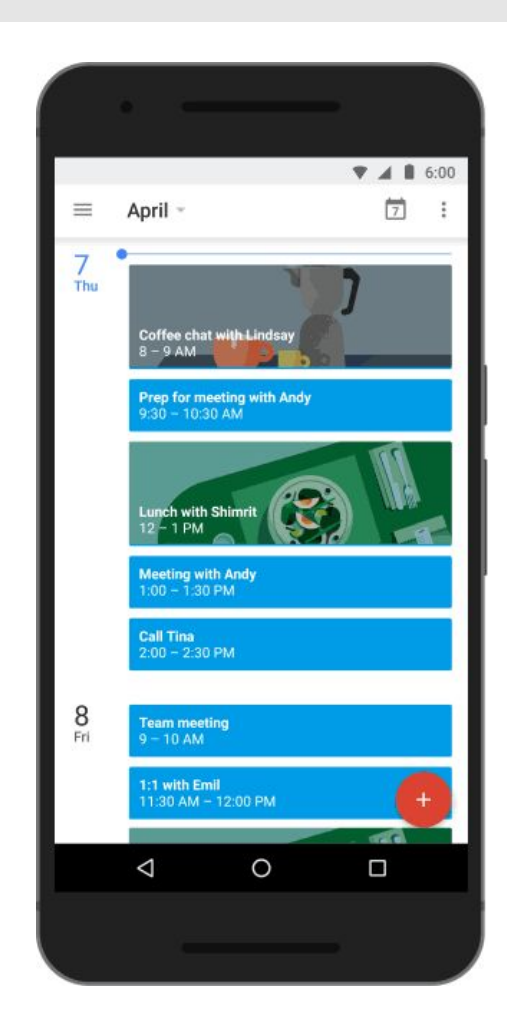

### <span id="page-4-0"></span>Android 版 Google ドライブのインライン アップロードを使ってフォルダに 直接アップロードする

リリース日: 2016 年 4 月 14 日 - [トップへ戻る](#page-0-0) [-](#page-0-0) トップへ戻る - トップへ戻る - トップへ戻る -

最新情報: Android 版 Google ドライブ アプリの新 バージョンが Google Play で利用できるようにな りました。新機能は以下のとおりです。

インライン アップロード**:**Google ドライブにファ イルをアップロードする場合、これまで移動先 フォルダではなく [アップロード] フォルダに送信 されていました。

今後はファイルをアップロードすると、アップ ロードの進捗を表すインジケーターと共に、移動 先フォルダ内にファイルが表示されます。

*[Google](https://play.google.com/store/apps/details?id=com.google.android.apps.docs&hl=ja) Play* で最新の *Android* 版 *Google* ドライブ アプリを入手

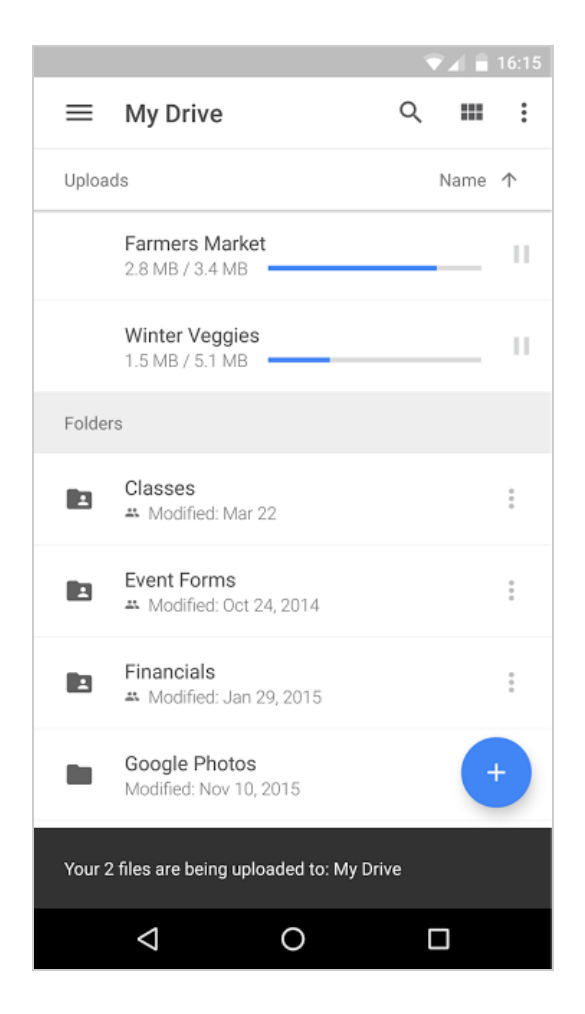

### <span id="page-5-0"></span>Android 端末の Google スプレッドシートにおけるグラフ操作性の向上

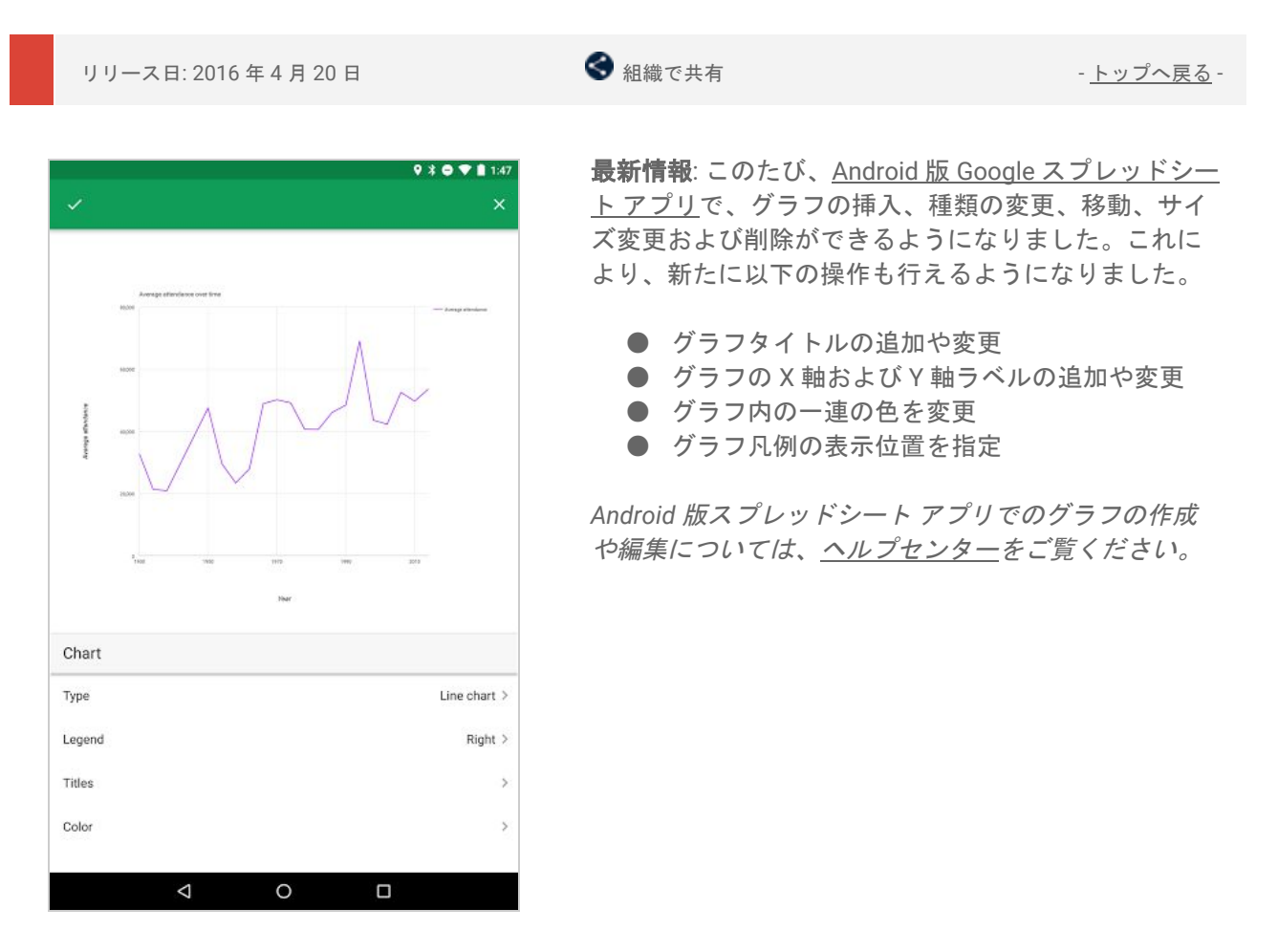

#### <span id="page-5-1"></span>Android 版 Gmail アプリで Microsoft Exchange® への対応を開始

リリース日: 2016 年 4 月 13 日 組織で共有 - [トップへ戻る](#page-0-0) [-](#page-0-0)

最新情報: Microsoft Exchange で二重配信のメールフローやカレン ダーを使用しているユーザーに対応するため Android 版 Gmail アプ リを更新しました。

Google Apps か Microsoft Exchange かにかかわらず、どの Android 端末上でも Gmail アプリを使用してメールの送受信を行えます。

*Google Play* で最新の *Android* 版 *Gmail* [アプリを入手](https://play.google.com/store/apps/details?id=com.google.android.gm&hl=ja)

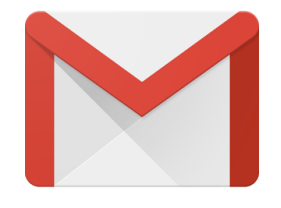

#### <span id="page-6-0"></span>シンプルに利用可能 ウェブ版 Google カレンダーのリマインダー リリース日: 2016 年 4 月 5 日 組織で共有 - [トップへ戻る](#page-0-0) [-](#page-0-0) 最新情報: 昨年、iOS 版と Android 版 Google カレンダー アプリにリマインダー機能[をローンチしました。](http://googleappsupdates.blogspot.com/2015/12/add-to-dos-to-google-calendar-using.html)そ して今回ウェブ版の Google カレンダーにもリマインダー機能を実装しました。 主な機能は以下のとおりです。 ● リマインダーを特定の日時に設定すると、その時間に通知を受け取ります。リマインダーを作成す るには、 カレンダーの時刻枠をクリックして、[リマインダー] を選択します。 Sun 3/27 Tue 3/29 Thu 3/31 Mon 3/28 Wed 3/30 Fri c  $\frac{1}{2}$  3 reminders GMT-07 7am  $\overline{Ram}$ Event | Reminder | Appointment slots  $\times$ -T Remind me to.. 9am  $9 - 9:50$ <br>Team Standup <mark>9 – 9:50</mark><br>Email Time  $10<sub>am</sub>$ 10 - 10:50<br>Email Time 10 - 10:50<br>Email Time 3/30/2016 at 1:30pm All day Repeat 11am  $12<sub>nm</sub>$ 12p - 12:50p<br>Lunch with Gabe Create 1pm 1p - 1:50p<br>Email Time 1p – 2:20p<br>Make Time 2pm 2p - 2:50p<br>Work on Presentation 3pm 4pm  $\frac{1}{2}$  4p - Follow up with San  $\frac{4p - 4:50p}{F}$  $\overline{\kappa_{\rm nm}}$

● リマインダーは、完了するまで翌日に繰り越されます。リマインダーを完了するには、リマイン ダーをクリックして [完了とする] をクリックするだけです。

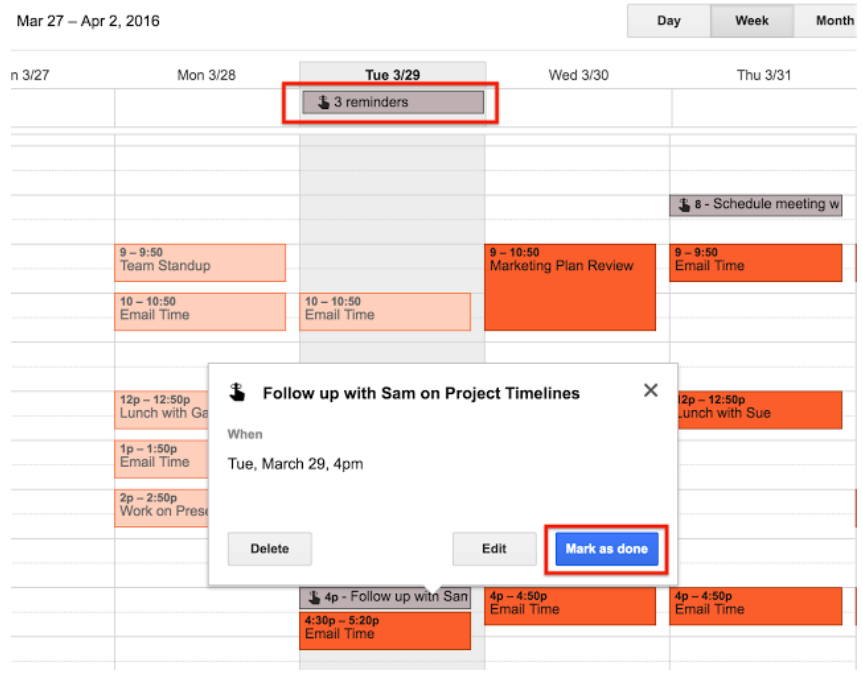

● Google アプリ、Keep、Inbox で作成されたリマインダーも Google カレンダーに表示されます。 ● ウェブ版のリマインダーは、Android 版と iOS 版 Google カレンダー アプリにも同期されます。

7

以下にご注意ください。

- リマインダーはカレンダーのオーナー個人用です。カレンダーを他のユーザーと共有していても表示さ れません。
- Google ToDo リストのユーザーは、リマインダー機能の使用を促されませんが、[ToDo リスト] カレン ダーのプルダウン メニューから有効化できます。

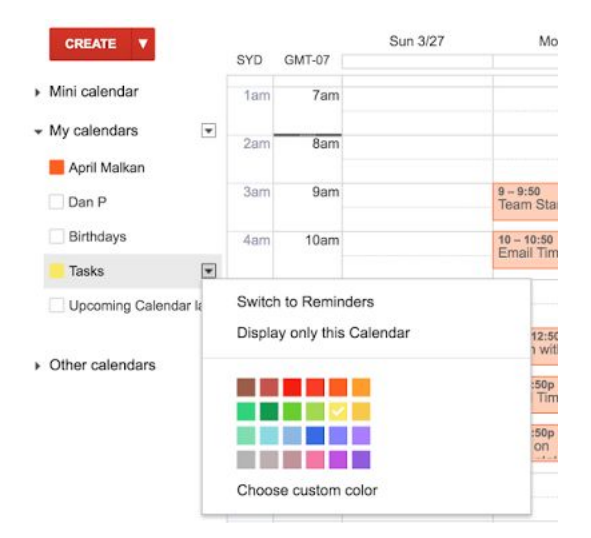

詳細については[ヘルプセンターを](https://support.google.com/calendar/answer/6285327?hl=ja)ご覧ください。ウェブ版のリマインダー機能は、計画的リリース方式で5 月初めにユーザーに提供されることにご留意ください。

#### <span id="page-7-0"></span>Google ドライブ プラグイン for Microsoft® Office を更新: Outlook をサポー ト

リリース日: 2016 年 4 月 6 日 組織で共有 - [トップへ戻る](#page-0-0) [-](#page-0-0)

最新情報: 昨年 7 月、Google ドライブ プラグイン for Microsoft® Office [をローンチしました\(](https://drive.googleblog.com/2015/07/google-drive-plug-in-for-office.html)英語)。このプ ラグインにより、Windows 版 Office を使用しているユーザーが Google ドライブに保存している Word、Excel 、PowerPoint ドキュメントを開き、変更後に Google ドライブに戻って保存する操作がとても簡単になりまし た。このたび、このプラグインの機能が Outlook でも利用できるようになりました。

Windows 版 Outlook からは、次の操作が可能になります。

● Google ドライブを使用してファイルを挿入: ローカルに保存しているファイルを Google ドライブに アップロードすると同時に、共同編集者に Outlook でリンクを送信できるようになりました。組織で Google Apps Sync for [Microsoft®](https://tools.google.com/dlpage/gappssync?hl=ja) Outlook を使用している場合や、別のメール プロバイダで Outlook を使用している場合、特に有用です。

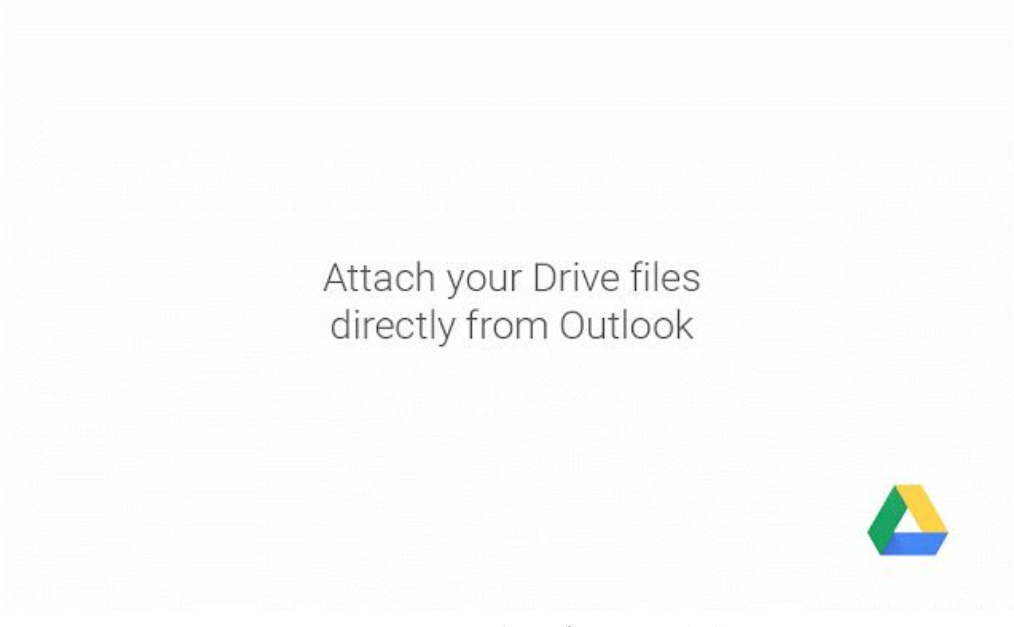

*Outlook* から *Google* ドライブのファイルを送信

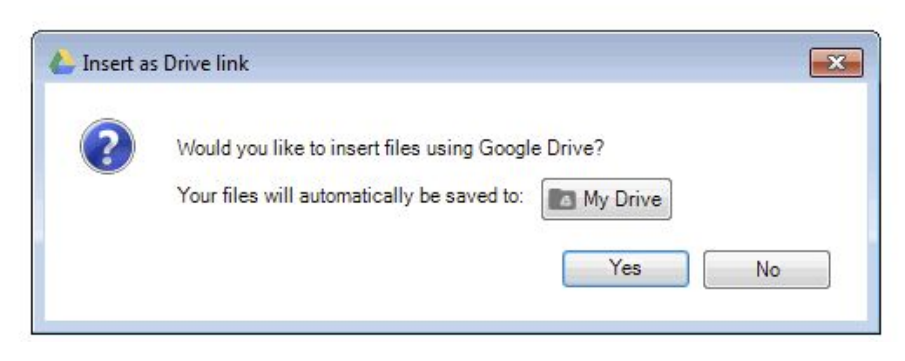

ローカルのファイルを *Google* ドライブにシームレスに保存

● 共有権限の更新: Outlook でメールを作成しながら、Google ドライブに保存してあるドキュメントのリンク (または実際のドライブ ファイル)を挿入し、メールの送信前にアクセス権をカスタマイズできるように なりました。受信者にドキュメントを共有する必要がある場合、このプラグインはドキュメントの許可を 送信者に表示することができるようになっています。

> Update sharing permissions directly from Outlook

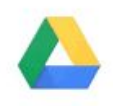

*Google* ドライブ内のファイルのアクセス権を *Outlook* から直接変更

● 受信した添付ファイルを **Google** ドライブに保存: 受信メールにファイルが添付されている場合、 Outlook ユーザーには新しい [添付ファイルをドライブに保存] オプションが表示され、添付ファイル を直接 Google ドライブに保存できるようになります。これによりローカル ストレージに添付ファイ ルをダウンロードし、Google ドライブにアップロードし直していた時間を節約できます。

> Save email attachments to Drive directly from Outlook

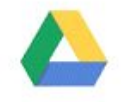

受信した添付ファイルを *Google* ドライブに同期

#### 制限

Google ドライブ プラグイン for Microsoft Office は、Windows 版 Microsoft Outlook(2007、2010、2013、 2016 バージョン)と Office 365(Office 365 を定期購入して、パソコンに Microsoft Outlook をダウンロード しインストールしている場合)に対応しています。

詳細については、[ヘルプセンターを](https://support.google.com/drive/answer/6167634?hl=ja)ご覧ください。

#### <span id="page-9-0"></span>Mac / Windows 版 Google ドライブに必要なサブフォルダだけを同期

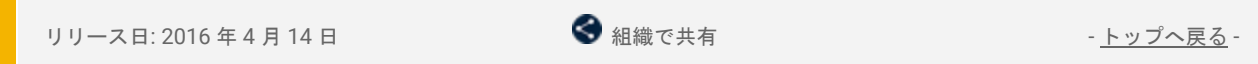

最新情報**:**Mac / Windows 版 Google [ドライブは](https://support.google.com/a/answer/2490101?hl=ja)、Google ドライブとパソコンを同期するアプリで、どこか らでも安全にファイルにアクセスできるようにする最も簡単な手段です。このローンチでは、同期および共 有エクスペリエンスを改善し、さらに高速化も実現した新機能をリリースしました。

#### パソコンに同期するサブフォルダを選択

最上位のフォルダを同期することはもともと可能でしたが、このたび、マイドライブのどのサブフォルダか らパソコンに同期するかを選択できるようになりました。同期するには、**[**設定**] > [**同期オプション**] > [**これ らのフォルダのみ同期**]**の順にクリックします。ここで Google ドライブのサブフォルダの一覧が表示される ので、同期するフォルダのボックスをオンに、同期しないフォルダをオフにします。

> Sync subfolders with Drive for Mac/PC

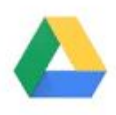

#### ローカル ストレージを透過的に管理

大容量の Google ドライブに対し、ローカルのパソコンには同様の空き容量がない場合もあるでしょう。そ こで、ドライブのインターフェースに、個人のサブフォルダ サイズとパソコン上の残り容量が表示される ようになりました。同期に十分な容量がない場合は警告が表示されます。

さらに、設定中デフォルトのフォルダが適切でない場合、最初からストレージ容量を適切に管理できるように するため、選択的な同期を案内されます。

#### 共有ファイルの削除や移動の前に警告を表示

パソコンでフォルダを使って作業している場合、移動や削除は難しくありません。ですが共有ファイルや共 有フォルダで同じ作業をすると、共同編集者がアクセスできなくなる可能性もあります。そこで他のユー ザーがアクセス不可になる場合、ドライブが警告を表示するようになりました。

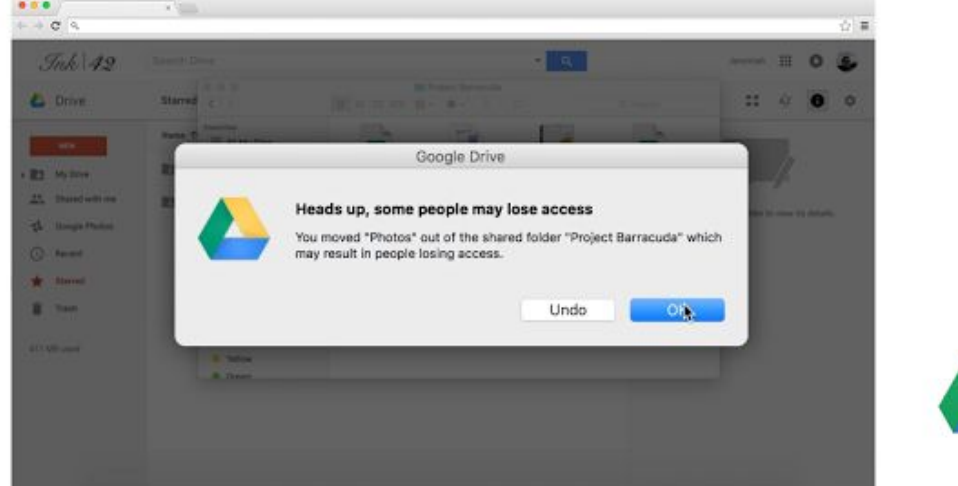

使用前に Google Apps 管理者は、ユーザーの Google ドライブ同期クライアントの使用を許可するかどうか を管理コンソールから選択する必要があります。

- 本機能の有効化 / 無効化の手順については[、ヘルプセンターを](https://support.google.com/a/answer/2490101?hl=ja)ご覧ください。
- Windows ユーザーの代わりにプログラムをインストールするため MSI ファイルを管理している場合 は[、ヘルプセンターに](https://support.google.com/a/answer/2490101?hl=ja)アクセスし Windows 版 Google ドライブの .msi ファイルを入手してくださ い。

改良版の Windows 版 /Mac 版の Google ドライブ同期クライアントは[、ヘルプセンターか](https://support.google.com/a/answer/2490101?hl=ja)らご利用いただけ ます。

### <span id="page-10-0"></span>オフラインでアクセスしたい Google ドキュメント、スプレッドシート、スラ イドが選択可能に

リリース日: 2016 年 4 月 18 日 組織で共有 - [トップへ戻る](#page-0-0) [-](#page-0-0)

最新情報: インターネット接続を常に確保するのは難しい場合がありますが、インターネット接続がないこと が理由で従業員の業務遂行が妨げられる事態は防ぎたいものです。そのような理由から Google Apps 管理者 には、ユーザーに対し Google ドキュメント、スプレッドシート、スライド ファイルへの[オフライン](https://support.google.com/a/answer/1642623?hl=ja) アクセ [スを可能にするオ](https://support.google.com/a/answer/1642623?hl=ja)プションが提供されています。個々のユーザーが Google ドライブ[でオフライン](https://support.google.com/drive/answer/2375012?hl=ja)アクセス [を有効にすると](https://support.google.com/drive/answer/2375012?hl=ja)、ドキュメント、スプレッドシート、スライド ファイルの一部がユーザーのパソコンやデバ イスに同期されます。同期される特定のファイルは、一定の基準(主に最新性)に基づいています。

今回のローンチにより、デスクトップ パソコン上の Chrome ブラウザで作業する場合、エンドユーザーは オフライン アクセスを利用したい特定のファイルを選択できるようになりました。これによりインター ネット接続が確保できない場合でも、個々のユーザーが場所や時間を問わず作業しやすくなります。ファイ ルをオフライン アクセスで利用できるようにするには、ユーザーがドキュメント、スプレッドシート、ス ライドのホーム画面にアクセスし、ファイルのオーバーフロー メニューで [オフラインで使用できるように する] をオンにするだけです。

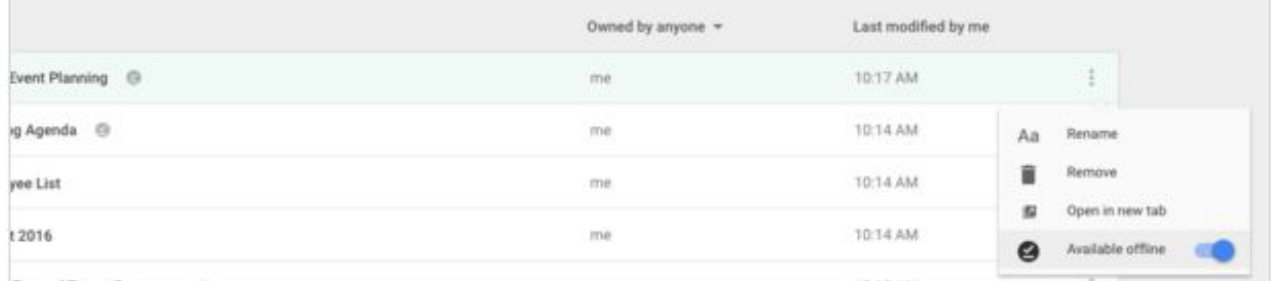

本機能は、デスクトップ パソコンで Chrome ブラウザを使用しており、かつ管理者がユーザーに対しドラ イブのオフライン アクセスを有効にしている場合にだけ利用できますのでご注意ください。

詳細については、[ヘルプセンターを](https://support.google.com/docs/answer/6388102?hl=ja)ご覧ください。

#### <span id="page-11-0"></span>数式バーのサイズ変更で Google スプレッドシートの表示や入力が快適に

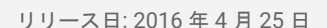

◆ 組織で共有 - [トップへ戻る](#page-0-0) [-](#page-0-0) トップへ戻る

最新情報**:**長く複雑な数式を扱う仕事は、それだけでとても大変です。数式を読むのに苦労することもしばしば あります。今回のローンチにより、ウェブ版 Google スプレッドシートの数式バーをドラッグし拡張すること で、非常に長い数式の表示と入力がより簡単になります。

スプレッドシートに対し付与されている権限が閲覧やコメントだけの場合、これまでセルに入力されている大 量の文字列の内容を読むのは難しいことでした。このローンチにより、数式バーの下部をクリックし上下にド ラッグするだけで、数式バーのサイズを変更しすべての内容を表示できるようになります。

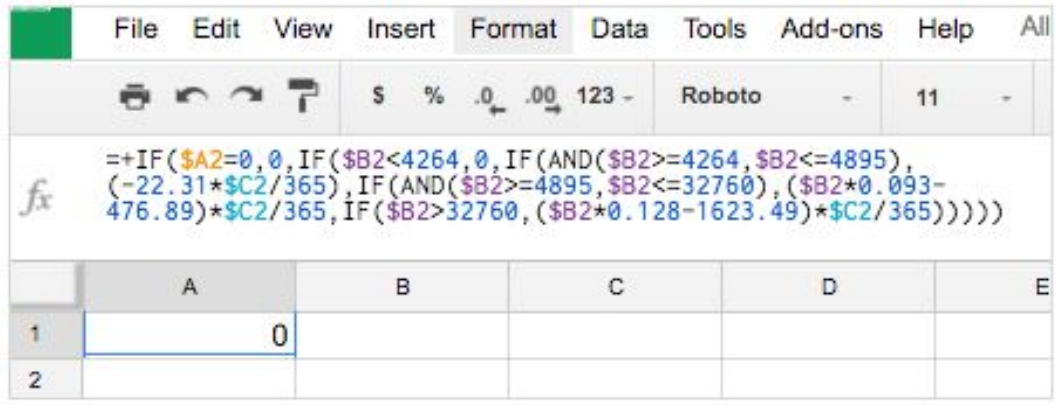

Google スプレッドシートの数式での作業については[、ヘルプセンターを](https://support.google.com/docs/answer/46977?hl=ja)ご覧ください。

### ビジネス対応

#### <span id="page-12-0"></span>教育機関や組織がもっと YouTube を管理できるようになりました

リリース日: 2016 年 4 月 26 日 まんにゅうしょう こうしゃ 音理者向けの機能 はんじょう - [トップへ戻る](#page-0-0) -

最新情報**:**2015 年 8 月 Google Apps で YouTube [を設定する機能をローンチし](http://googleappsupdates.blogspot.com/2015/08/new-settings-in-admin-console-for.html)、自身のドメインや組織で管 理するネットワークにログインしたユーザーの YouTube 利用環境を制限する方法を、教育機関やその他の 組織に提供しました。このローンチでは、いくつかの新機能を発表し、より柔軟かつ簡単に使用できるよう になります。

#### チャンネルのホワイトリスト登録

管理者と指定された承認者は、個別の動画だけでなくチャンネル全体をホワイトリスト登録できるようにな りました。たとえば、組織や教育機関のチャンネルにアップロードされた現在および今後すべての動画を ユーザーが確実に

視聴できるようにしたい場合、承認リストにチャンネル全体を追加するだけです。詳しくは[、承認者の指定](https://support.google.com/a/answer/6208224?hl=ja&ref_topic=6248111) [方法に](https://support.google.com/a/answer/6208224?hl=ja&ref_topic=6248111)ついてのページをご覧ください。

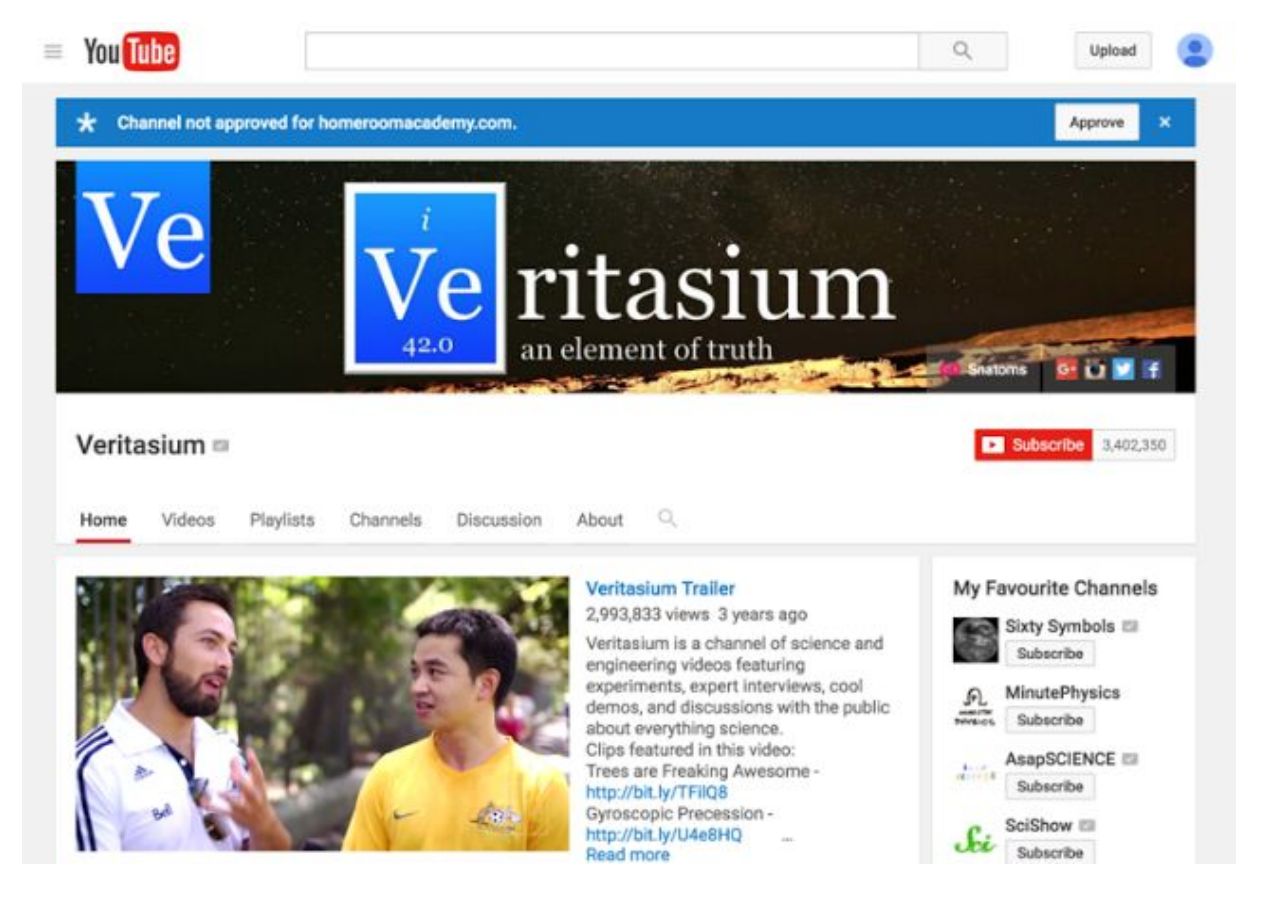

ユーザーは、*Google Apps for Education* の *YouTube* 設定によって *[Veritasium](https://www.youtube.com/user/1veritasium)* のような教育的な *YouTube* チャンネルの動画には既に すべてアクセスできていますが、このたびドメインの動画承認者が、学校の *YouTube* チャンネルなど他のチャンネルも追加できるよ うになりました。

#### 管理者向けのより柔軟なオプション

組織のニーズに応えることができるように、管理者の YouTube 管理を支援する新しい機能を実装しまし た。

管理者はログイン ユーザーに対し、2 つのレベル(高または中)から制限付きモードを[選択で](https://accounts.google.com/ServiceLogin?continue=https%3A%2F%2Fadmin.google.com%2FAdminHome%3Ffral%3D1&service=CPanel&skipvpage=true&authuser=0&lp=1&hl=ja#AppDetails:service=YouTube&flyout=YOUTUBE_PERMISSIONS) きるようになりました。

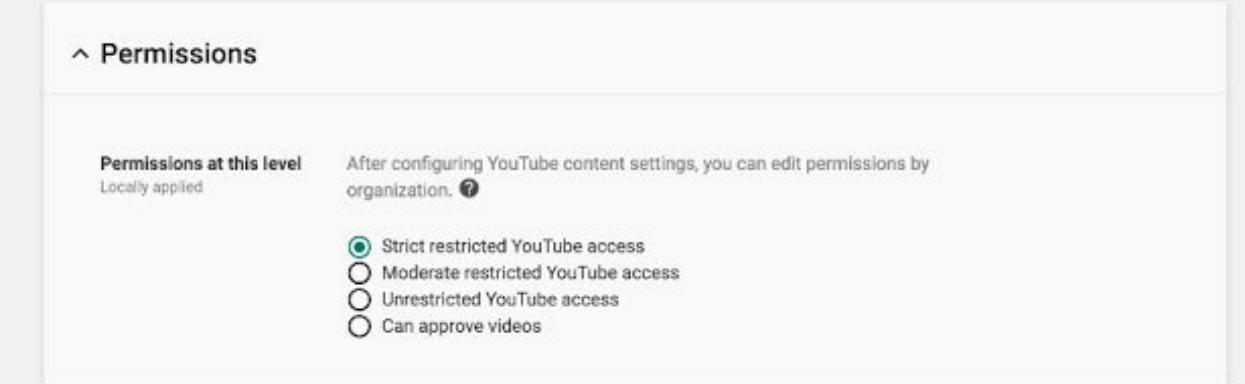

管理者は *YouTube* に対し、高または中の制限レベルを選択できます。

ネットワーク管理者は、HTTP [ヘッダーを使用して](https://support.google.com/a/answer/6214622?hl=ja)管理対象の端末に高制限モードまたは中制限モードのい ずれかを適用できるようになりました。

- ネットワーク管理者は、組織が管理する Wi-Fi ネットワーク上に中制限モードを適用したい場合[、新](https://support.google.com/a/answer/6214622?hl=ja) しい DNS [設定を使用で](https://support.google.com/a/answer/6214622?hl=ja)きるようになりました。
- 制限されたネットワーク上で YouTube のモバイルアプリからログアウトしたユーザーは、制限され た利用環境になります(近日実装)。
- 設定には注意が必要なため、ネットワーク管理者[はこのページにアクセスし](https://www.youtube.com/check_content_restrictions)、ネットワーク制限が 適切に構

成されていることを確認してください。

#### 教育機関向けの **YouTube**

8月に、YouTube for Schools (YT4S)の保守を継続しないことをお知らせしました。2016 年 7 月 1 日より YT4S はご利用いただけなくなります。詳細については、Google Apps での [YouTube](https://support.google.com/a/topic/6206681?hl=ja) の設定をご覧くださ い。

Google Apps ドメインに YouTube [の設定を有効にする方法を](https://support.google.com/a/answer/6214622?hl=ja)ご覧ください。また、プロダクト フォーラム からぜひ[ディスカッションにご参加く](https://productforums.google.com/forum/#!topicsearchin/google-education/category$3A(youtube-for-schools)$20is$3Afirstpost%7Csort:relevance)ださい(英語)。

### Google Apps についてのその他のお知らせ

<span id="page-14-0"></span>Google for Work Connect (GWC): Google Apps 管理者のための公式コミュ ニティ

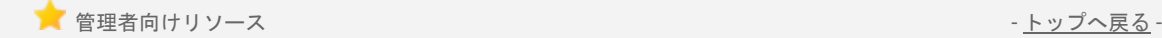

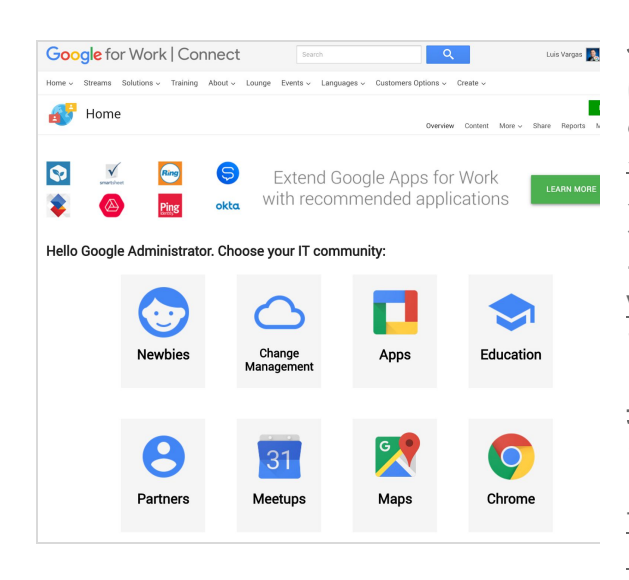

今すぐログイン: Google for Work Connect (GWC) には、Google Apps で仕事をより進めやすくするた めのあらゆるリソースが揃っています[。今すぐログ](https://connect.googleforwork.com/community/customers/?utm_source=WhatsNewJuly15Recap&utm_medium=referral&utm_campaign=JoinGWC) [インし](https://connect.googleforwork.com/community/customers/?utm_source=WhatsNewJuly15Recap&utm_medium=referral&utm_campaign=JoinGWC)て、おすすめの Apps 使用法についてのディ スカッションや質問と回答など、他企業の IT 管理者 や Google 社員との情報交換を始めましょう。今が チャンスです。コミュニティ [マネーャーの](https://connect.googleforwork.com/people/sso-112919553321135468579) Luis Vargas [をフォローす](https://connect.googleforwork.com/people/sso-112919553321135468579)ると、最新情報を毎週入手でき ます。

最新情報**:**4 月に第 2 四半期エディトリアル カレン ダーを発表し、[「紙文書をドキュメントに変換する](https://connect.googleforwork.com/docs/DOC-16675) (英語)」、「[スライドのアクション](https://connect.googleforwork.com/docs/DOC-16742) アイテムに名 [前リンクを使用する\(](https://connect.googleforwork.com/docs/DOC-16742)英語)」、「[Chromebit](https://connect.googleforwork.com/docs/DOC-16873) でテ レビをデジタル [サイネージに変える\(](https://connect.googleforwork.com/docs/DOC-16873)英語)」など 4 つの新しい活用例をご紹介しました。

また、Kim Wylie がお届けするインタビュー シリーズでは、Virginia Commonwealth University の Marie Scott が[「大学に変化を起こしツール導入を進めるための方法](https://connect.googleforwork.com/docs/DOC-16851)(英語)」について語ってくれま した。5 月には、ビデオハングアウトに最適な帯域幅の設定、モバイル端末からのプレゼンテーショ ン、Android for Work の利用方法をご紹介予定です。ぜひご覧ください。

#### <span id="page-14-1"></span>すべての Google Apps のお客様向け: The Apps Show を YouTube で毎週火曜 日午前11時(米国太平洋標準時)に公開

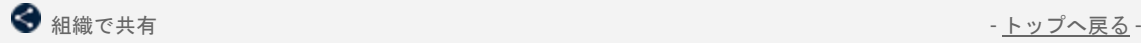

最新情報: The Apps Show は、4 月までに YouTube で 250 万回近く も視聴いただきました。視聴者の皆様ありがとうございます。4 月 には[シーズン](http://goo.gl/Rzrf5I) 8 が始まり、共同作業や業務の効率化、クラウドをよ り活用するための方法をお届けしています。

特にご覧いただきたいのは、Google Apps を使った業務や共同作業 をオフラインで進める方法についてのエピソードです。ドライブや Gmail でのオフライン機能の使い方をわかりやすく説明していま す。

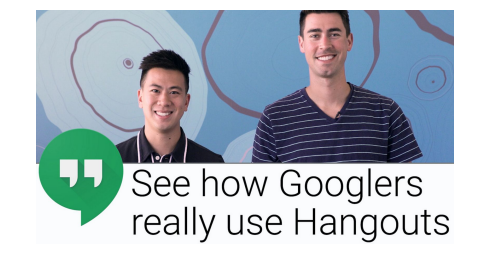

また、カレンダーを使った時間管理についてのエピソードでは、いかに集中力を保てるようプロジェクトを スケジューリングし、「調整時間(Make Time)」を確保するかについてご紹介しました。4 月最後のエピ ソードでは、Google の社員がハングアウトの活用方法や最新機能について、実際にハングアウトを使いな がら話し合っている様子をご紹介しました。

皆様にお願い: ご覧いただいたエピソードの中に役に立つものがありましたら、ぜひ皆様の友だちや職場の 皆様にもお知らせください。The Apps Show の YouTube [再生リストや](https://www.youtube.com/playlist?list=PLU8ezI8GYqs7tAIAv9qFoYM7F02L251Ai)[エピソード](https://apps.google.com/apps-show/#/) ギャラリー(英語)をぜ ひブックマークに登録し、最新情報をご確認ください。

#### <span id="page-15-0"></span>*Google Apps* 管理者向けの最新情報についての動画

■<mark>管理者向けリソース - [トップへ戻る](#page-0-0) [-](#page-0-0) トップへ戻る - トップへ戻る</mark> - トップへ戻る - トップへ戻る - トップへ戻る - トップへ戻る - トップへ戻る -

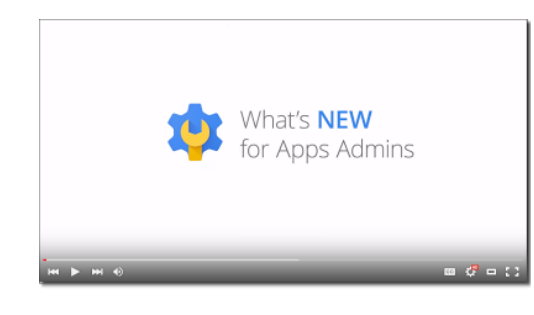

最新情報*:*Google Apps 管理者向けの最新情報についての 動画では、前月にリリースした Google Apps 管理者向けの すべての機能をまとめて紹介しています。これらの動画は いつでもご覧になれます。また、共有することもできま す。

使い方*:* [Y](http://www.youtube.com/playlist?list=PLU8ezI8GYqs4NSPPqm9hkdWPziVh_O3EC)ouTube [の再生リストを](http://www.youtube.com/playlist?list=PLU8ezI8GYqs4NSPPqm9hkdWPziVh_O3EC)ブックマークに登録し、 毎月の新着動画をチェックします。「新機能」サイトの [アーカイブで](http://whatsnew.googleapps.com/whatsnew-webinars-archive)すべての録画をご覧いただけます。

ニュースレターをお読みいただき、ありがとうございました。 より良いニュースレターをお届けするために、ぜひ皆様[のご意見](https://docs.google.com/a/google.com/forms/d/19AJmnJuG_JWdOTSf0B_kL1DFemE8bbkJbZ42Iz6uDx0/viewform)をお寄せください。